#### 1. 홈페이지 <https://lms.ttc.ac.kr/main/MainView.dunet> 방문

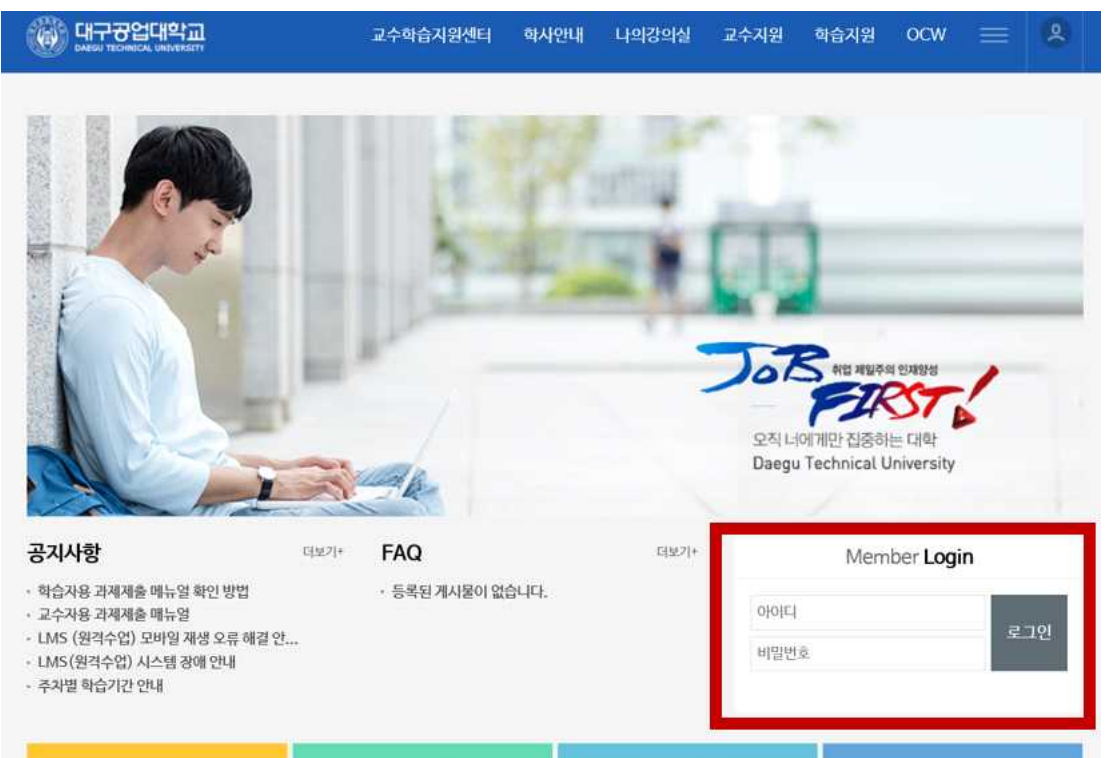

▸ 아이디는 대구공업대학교 포털사이트 아이디 비밀번호와 같습니다.

#### 2. 홈페이지 로그인

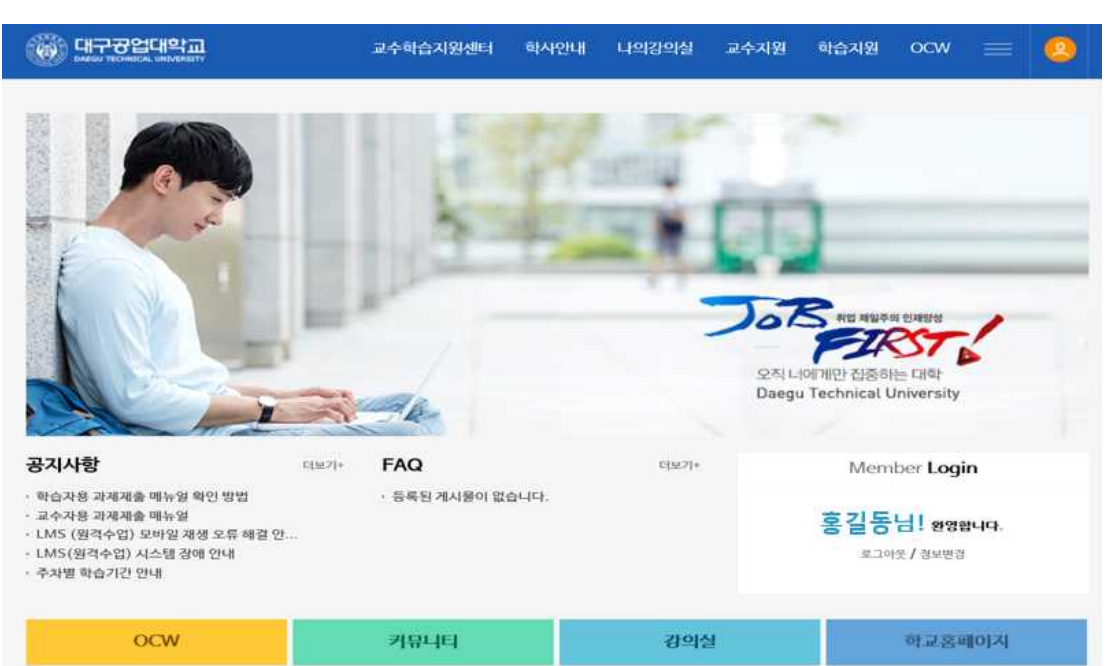

▸로그인을 하시면 학생의 이름이 나타납니다.

#### 3. 수강중인 강의 확인

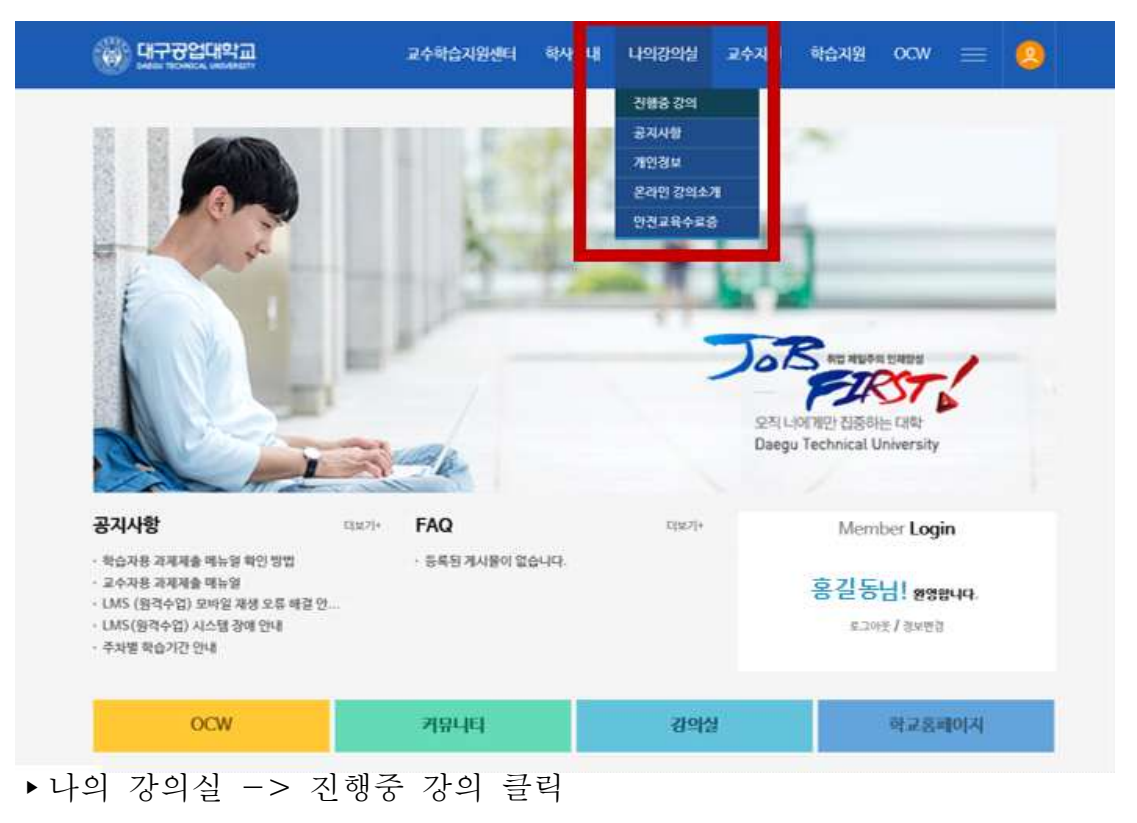

#### 4. 들어가고자 하는 강의실 선택

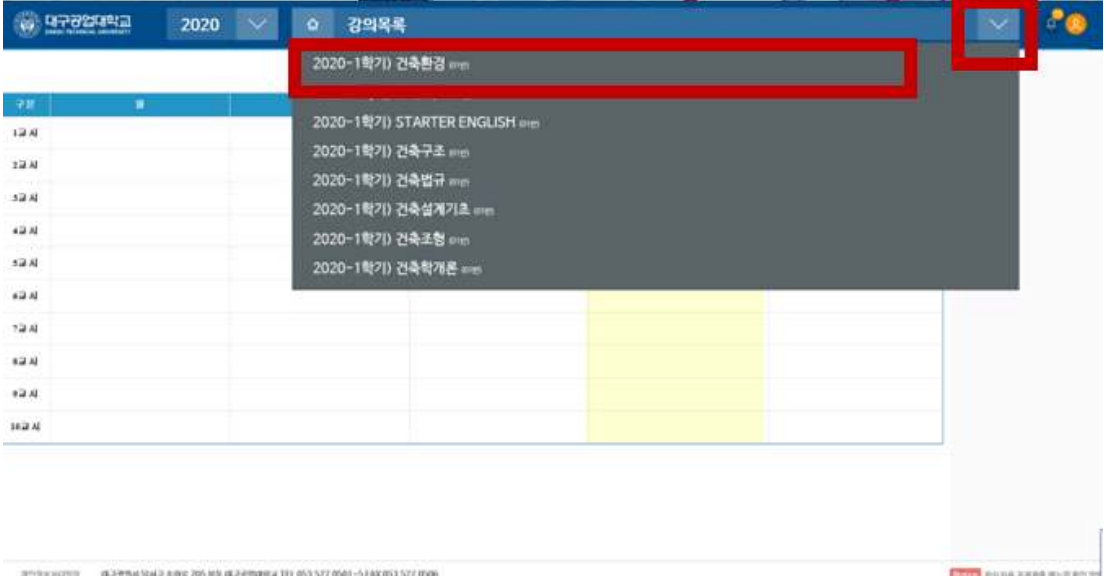

▸상단 아래 화살표 클릭 시 수강하는 강의가 나타나게 됩니다.

▸과제제출 하고자 하는 강의 클릭

#### 5. 과제 제출 바로가기 클릭

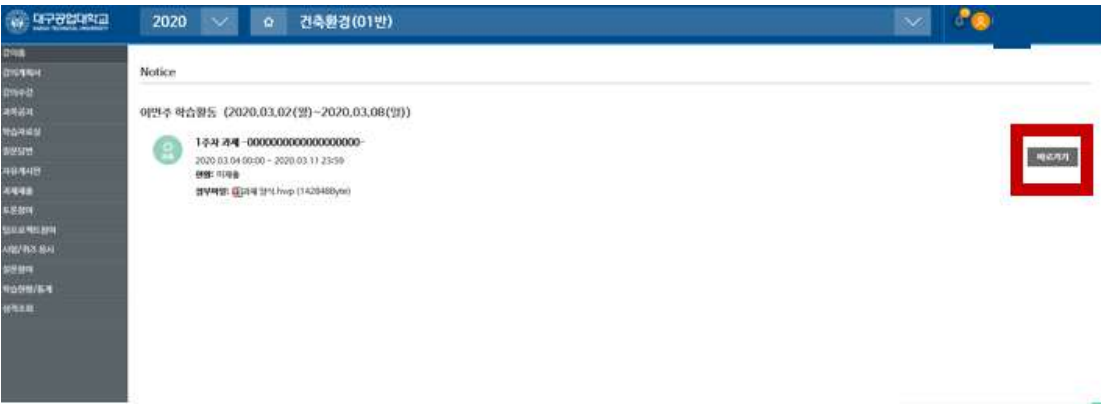

- ▸강의 선택 후 나타나게 되는 화면입니다.
- ▸붉은 부분의 바로가기를 눌러 과제를 제출하거나

#### 6. 좌측 과제제출 카테고리 클릭

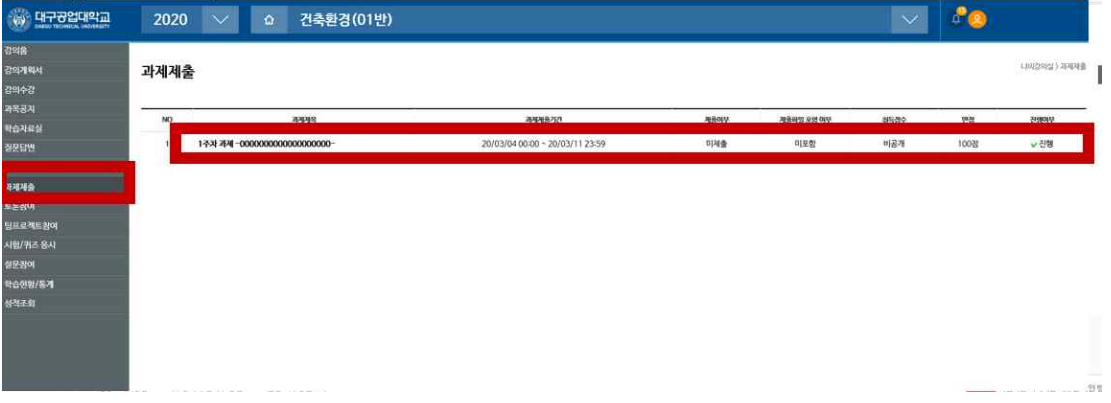

- ▸좌측 과제제출을 클릭하여 제출할 수 있습니다.
- ▸과제 클릭

## 7. 파일 찾기 클릭 및 과제 제출

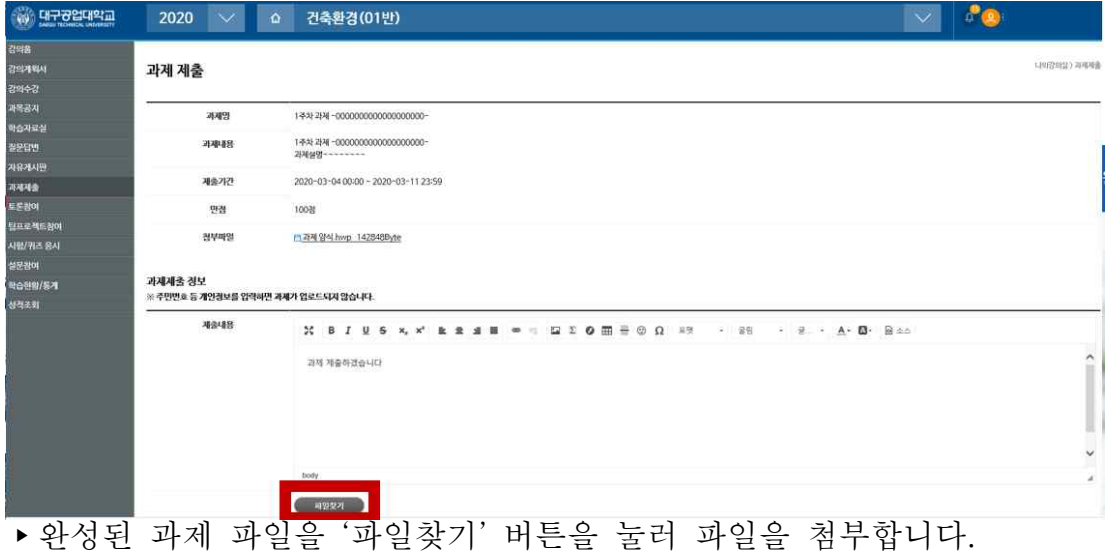

8. 파일 업로드

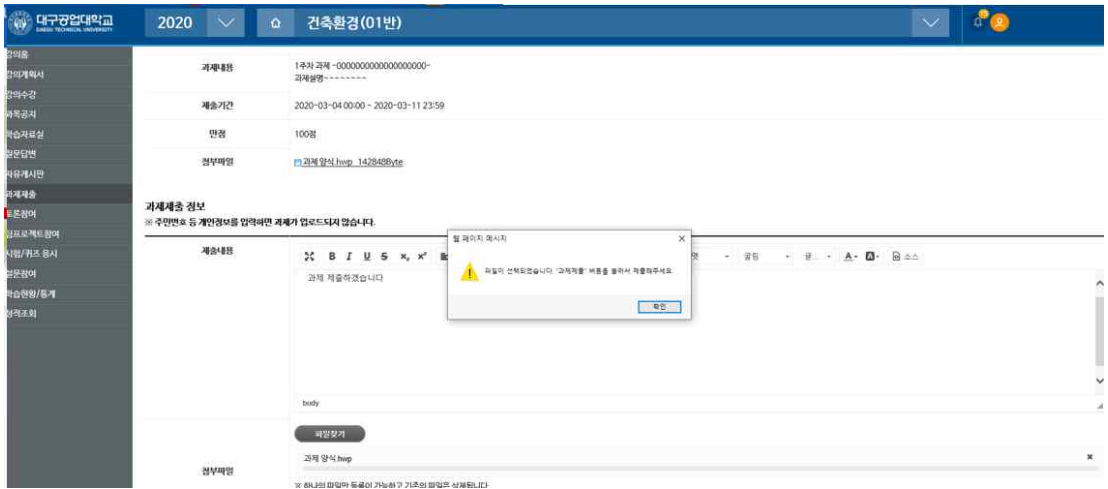

▸파일이 첨부되면 위와 같은 안내 창이 나타나며 확인을 누릅니다.

9. 과제 제출

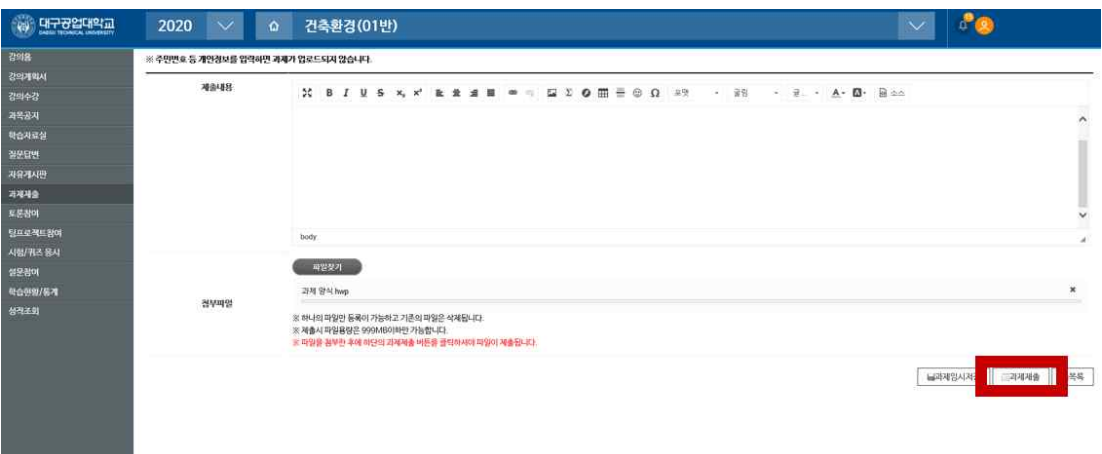

▸ '과제 제출' 버튼을 눌러 과제제출을 합니다.

#### 10. 과제제출을 완료 후 뜨는 화면

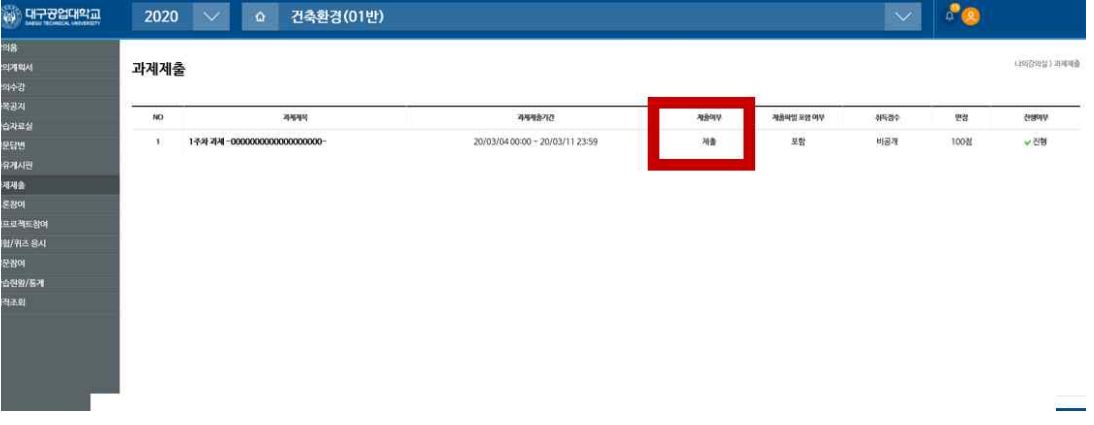

▸과제제출이 완료되면 위와 같이 화면이 나타나며 제출여부에 '제출'이 표시됩니다.

원격 교육 문의: 053-560-3747